#### **Управление цифровой трансформации образования Электронное образование УГМУ**

Федеральное государственное бюджетное образовательное учреждение высшего образования

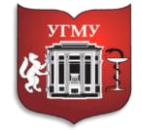

#### **«УРАЛЬСКИЙ ГОСУДАРСТВЕННЫЙ МЕДИЦИНСКИЙ УНИВЕРСИТЕТ»**

Министерства здравоохранения Российской Федерации

Управление цифровой трансформации образования г. Екатеринбург, ул. Репина, дом 3, каб. 421, 426 Телефон: (343) 214 85 73, e-mail: [ocotusma@mail.ru](mailto:ocotusma@mail.ru)

# **Инструкция по созданию ресурса «Гиперссылка» в СДО Moodle**

Ресурс «Гиперссылка» позволяет преподавателю разместить веб-ссылку как ресурс курса. Ссылка может быть связана с любым ресурсом, который находится в свободном доступе в Интернете. Например, если вы хотите добавить в свой курс видеоролик, его необходимо разместить на любом хостинге для видео файлов (например, YouTube) и затем разместить на него гиперссылку в курсе.

Также обратите внимание, что в курс могут быть добавлены гиперссылки на любой ресурс или элемент в рамках этого курса.

### **Шаг 1.**

Для того, чтобы разместить ресурс «Гиперссылка» перейдите в **«Режим редактирования»**.

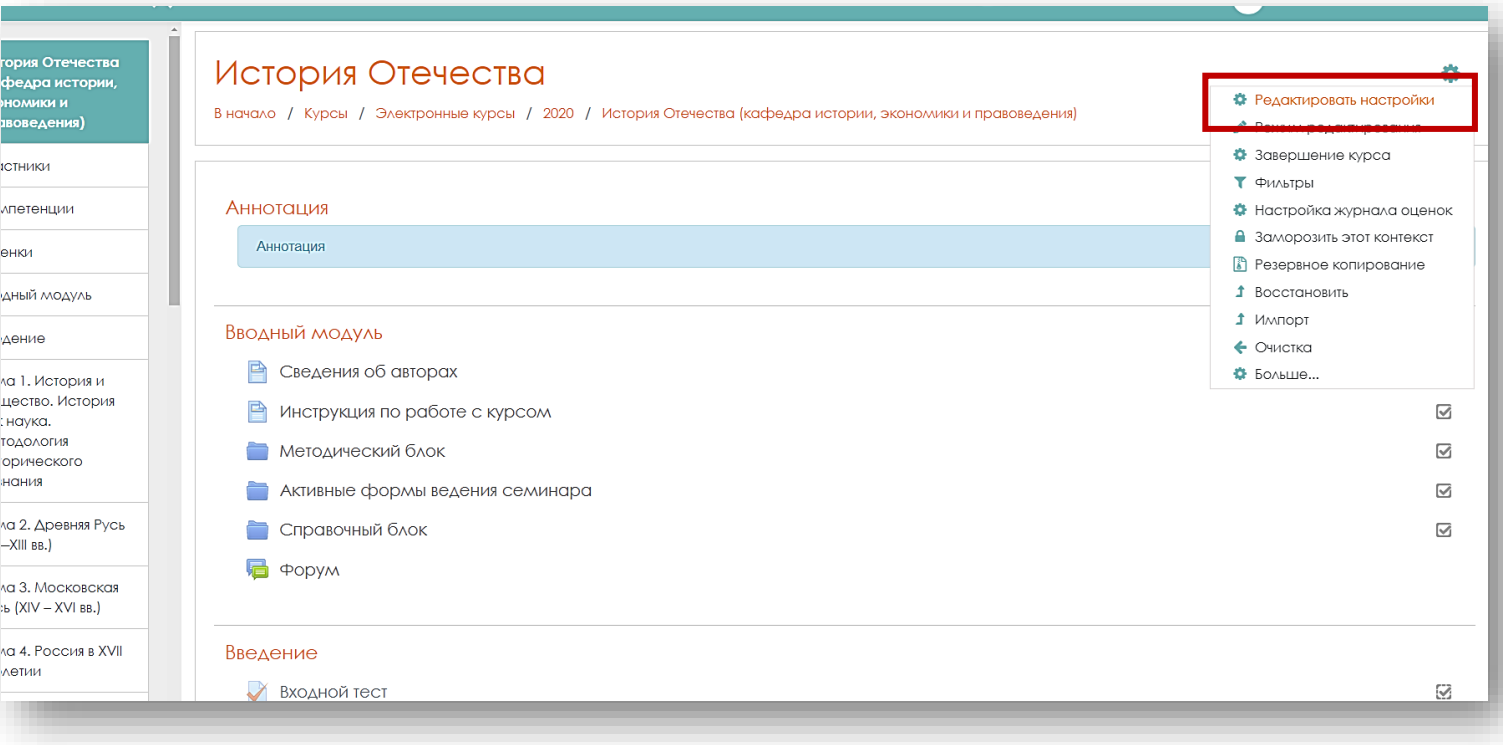

3

### **Шаг 2.**

В нужной теме, выберите строку **«Добавить элемент или ресурс»**.

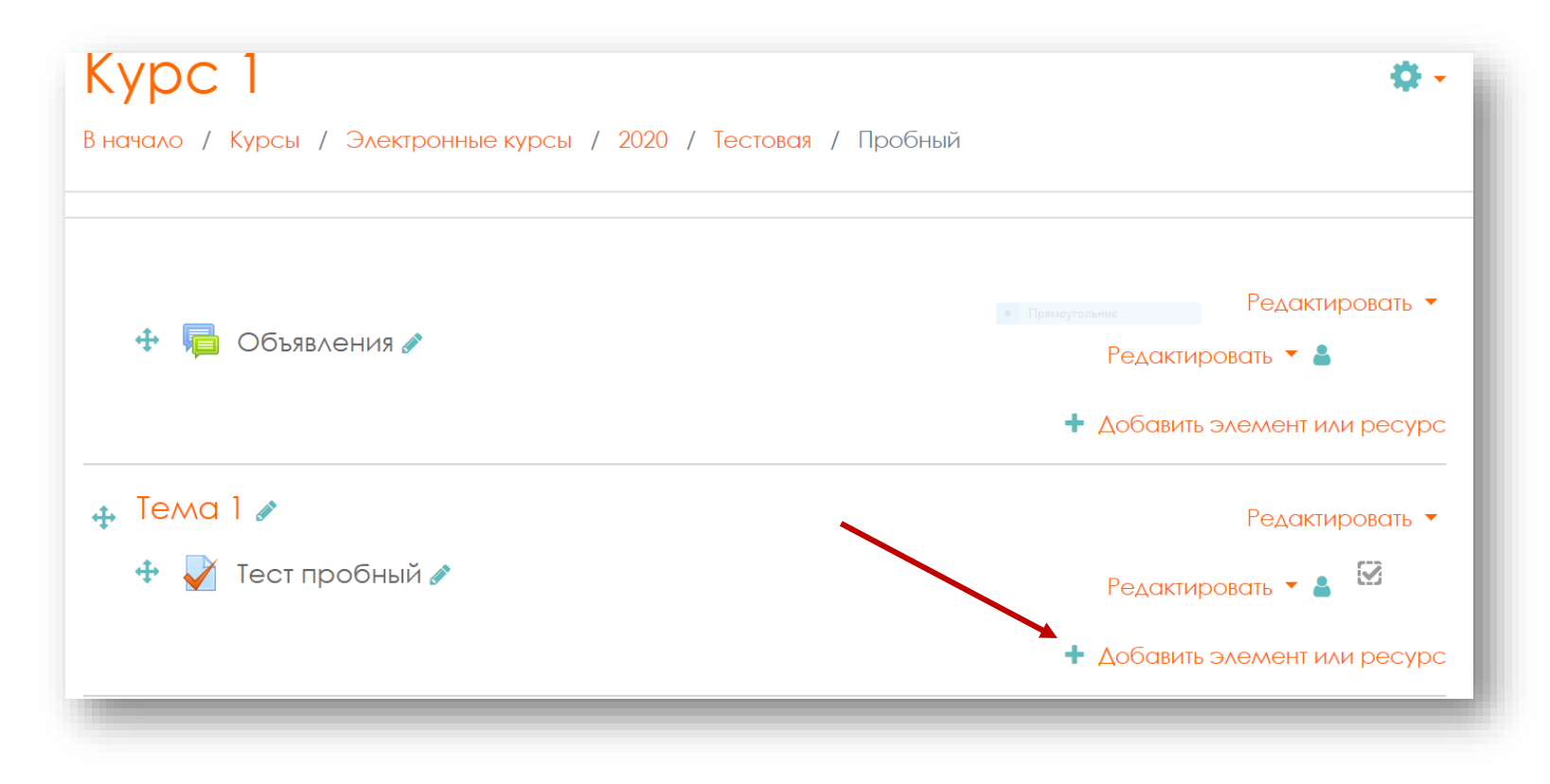

Выберите из списка **«Добавить элемент или ресурс»** ресурс **«Гиперссылка»**. После нажмите кнопку **«Добавить».**

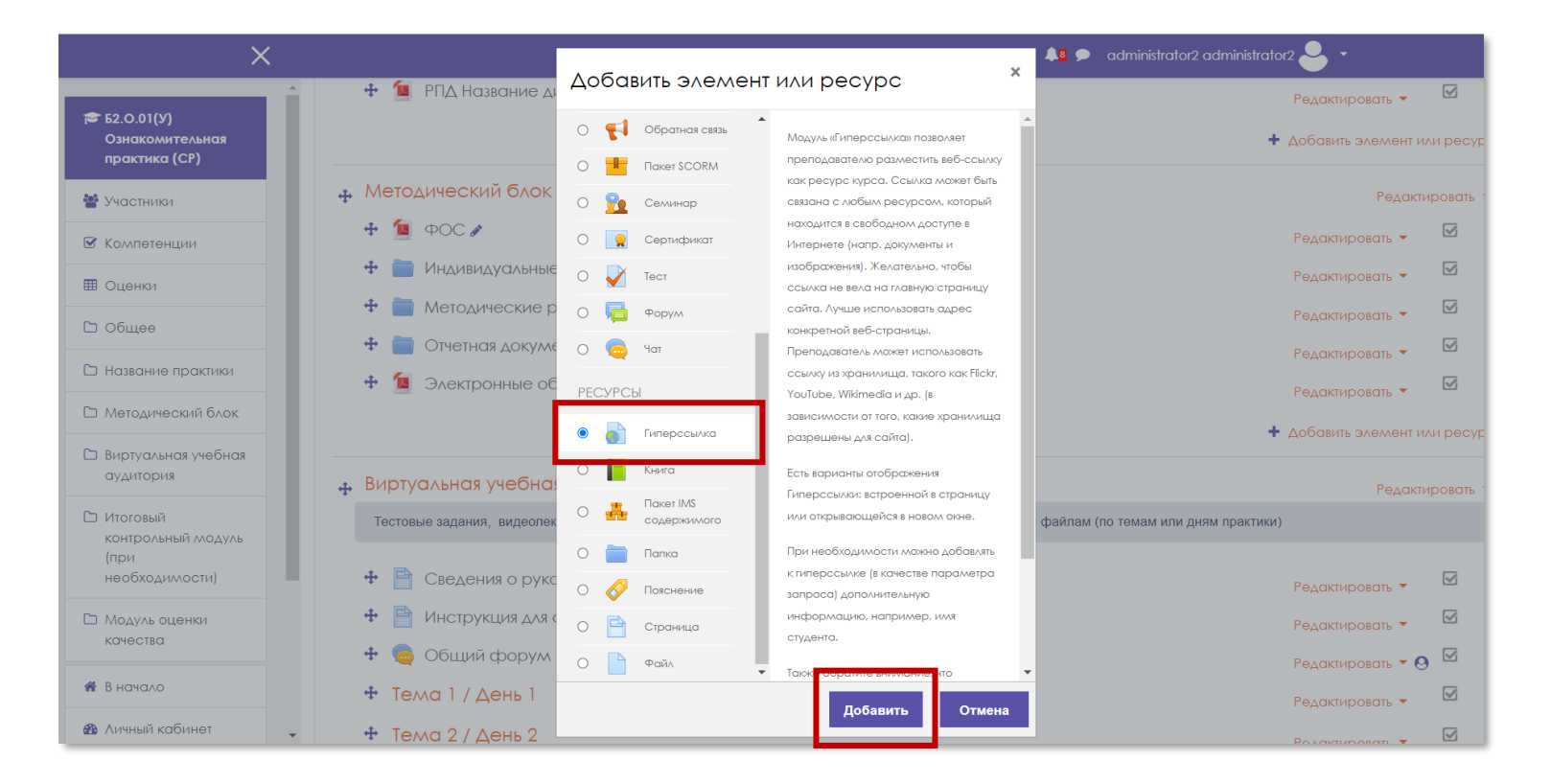

## **Шаг 3.**

В новом окне находятся настройки ресурса «Гиперссылка», которые необходимо установить. В графе **«Общее»** заполните поле **«Название»** (строка обязательная для заполнения). В поле **«Описание»** При необходимости добавьте описание. В поле **«Адрес (URL)»** добавьте адрес.

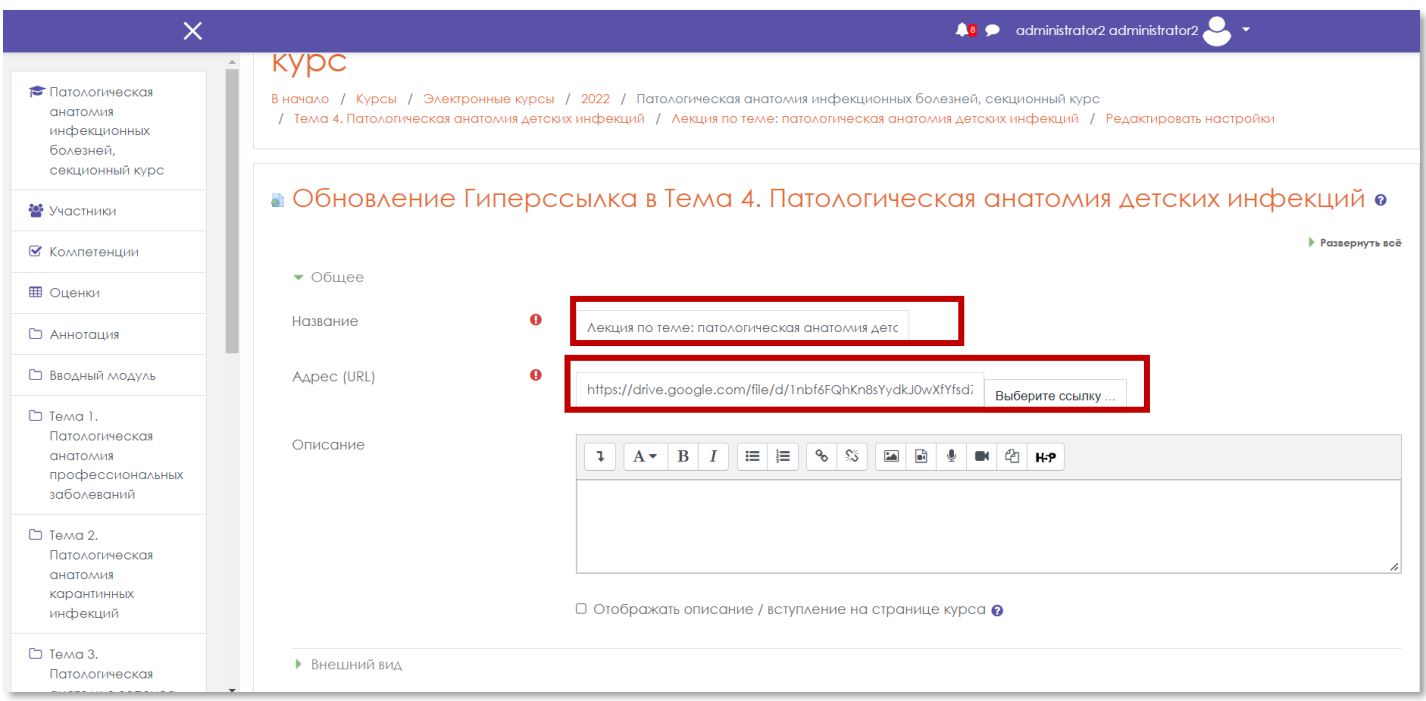

Выберите параметр отображения гиперссылки в разделе **«Внешний вид»**. Если вы используете гиперссылку для отображения видео материала, то рекомендуется использовать параметр **«Внедрить»**.

Для текстового материала можно выбрать параметр **«Автоматически»**

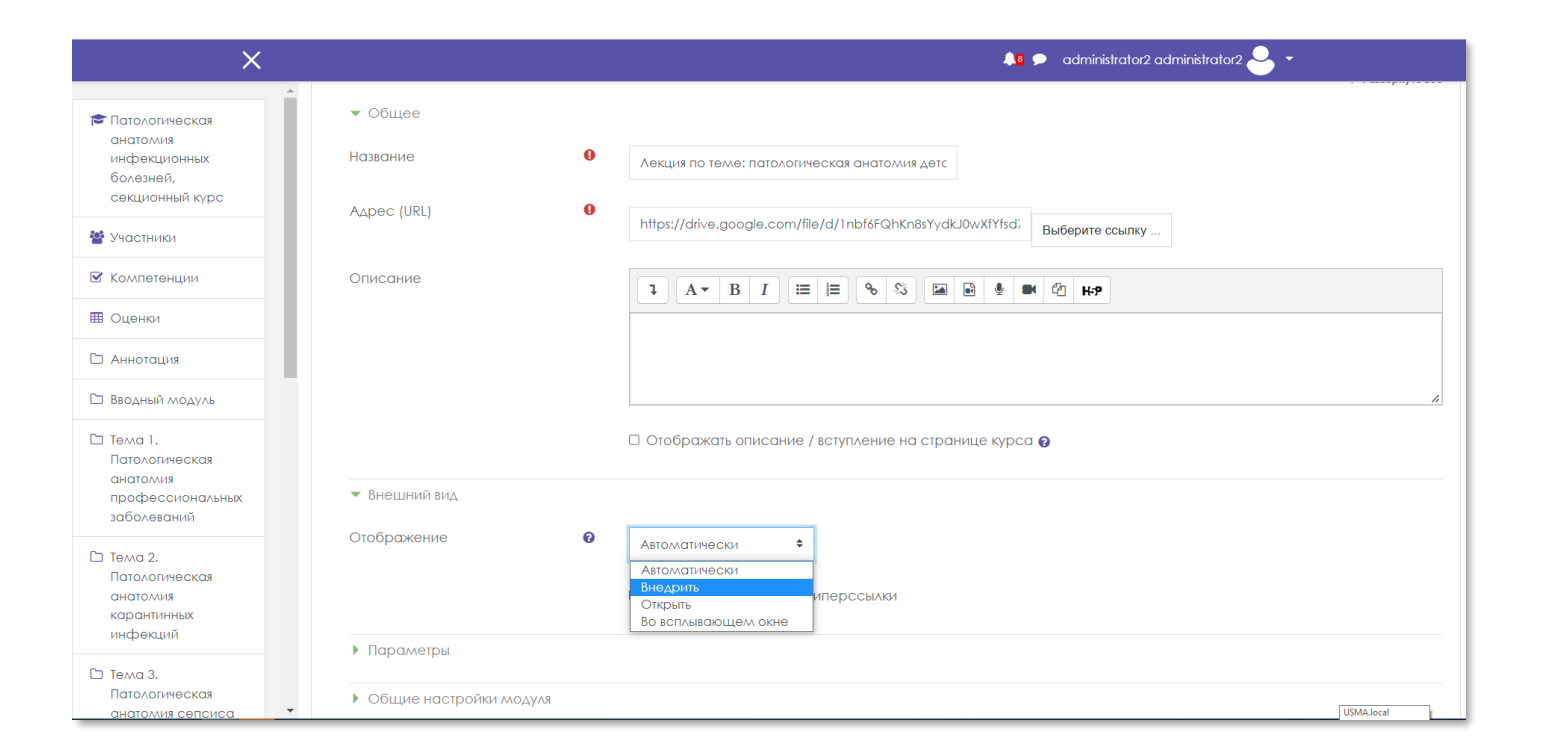

Далее выполните остальные настройки гиперссылки (при необходимости) и нажмите **«Сохранить и вернуться к курсу»**. Гиперссылка появится в соответствующем разделе курса.

#### **Настройки ресурса «Гиперссылка»**

### **Внешний вид:**

- *Способ отображения***.** Эта настройка определяет, как будет отображаться гиперссылка.
- Возможные варианты:
- *Автоматически* гиперссылка отображается на странице после панели навигации вместе с описанием и блоками.
- **Внедрить** файл отображается внутри страницы, под панелью навигации, вместе с описанием и включенными блоками;
- *Открыть* гиперссылка открывается в текущем окне браузера;
- *Во всплывающем окне* гиперссылка открывается в новом окне браузера без меню и адресной строки

Если в параметре **«Отображение**» выбран пункт «**Во всплывающем окне**» становятся доступными настройки всплывающего окна:

- *Ширина всплывающего окна* (в пикселях).
- *Высота* **всплывающего окна** (в пикселях).

Если в параметре **«Отображение»** выбран пункт **«Автоматически»** или **«Внедрить»** становится доступной настройка:

- Отображать описание гиперссылки: **Да / Нет**

**Общие настройки модуля:** 

- **Доступность** параметр характеризует доступность ресурса для студентов. Возможные варианты: **Показать/Скрыть.**
- **Идентификатор** Установка идентификатора обеспечивает способ определения элемента курса при вычислении оценки. Если действие не участвует в вычислении оценки, тогда это поле можно оставить пустым. Идентификатор можно также установить в журнале оценок, но изменен он может быть только на странице редактирования действия**.**

По завершении установки всех параметров следует нажать на кнопку **«Сохранить и вернуться к курсу»**.